# **BỘ GIÁO DỤC VÀ ĐÀO TẠO**

**Hướng dẫn quy trình nhập dữ liệu, báo cáo tình hình dạy và học ngoại ngữ trên Cơ sở dữ liệu toàn ngành** *(Kèm theo Công văn số 622/BGDĐT-ĐANN ngày 28/02/2022)*

**1. Mục đích, yêu cầu**

Hướng dẫn này giúp nhà trường thực hiện quy trình nhập dữ liệu và báo cáo tình hình dạy và học ngoại ngữ (thông tin về giáo viên ngoại ngữ, lớp, học sinh dạy và học ngoại ngữ) trên phần mềm cơ sở dữ liệu ngành Giáo dục [\(http://csdl.moet.gov.vn\)](http://csdl.moet.gov.vn/) phục vụ công tác thống kê theo yêu cầu của Bộ GDĐT.

Nhà trường dùng tài khoản đã được cấp (do phòng GDĐT hoặc sở GDĐT cấp theo thẩm quyền quản lý) để đăng nhập sử dụng phần mềm. Trong trường hợp quên tài khoản, đề nghị liên hệ với phòng GDĐT hoặc sở GDĐT (nơi cấp tài khoản) để được hỗ trợ.

#### **2. Quy trình thực hiện**

Quy trình thực hiện dành cho cấp Tiểu học *(đối với cấp THCS, THPT thực hiện tương tự như cấp Tiểu học)* như sau:

**Bước 1:** Rà soát, cập nhập thông tin về nhà trường: Sử dụng chức năng **[Quản lý giáo dục Tiểu học/ 1. Thông tin trường.**

**Bước 2:** Rà soát, cập nhập thông tin về lớp học: Tại phần mềm **Quản lý giáo dục Tiểu học/ 2. Lớp học/ 2.1 Hồ sơ lớp học**: Đơn vị cập nhật đầy đủ các thông tin: *Học ngoại ngữ 1, 2; Chương trình học (NN1, NN2); Số tiết NN/tuần…*

**Bước 3:** Rà soát, cập nhập thông tin giáo viên ngoại ngữ: Thực hiện theo hướng dẫn tại mục **3.Cập nhật thông tin giáo viên ngoại ngữ.**

**Bước 4:** Lập báo cáo: Thực hiện theo hướng dẫn tại mục **4. Lập báo cáo.**

**Bước 5:** Gửi báo cáo lên cơ quan quản lý cấp trên: Thực hiện theo hướng dẫn tại mục **5. Gửi báo cáo đề án ngoại ngữ.**

Nhà trường tự nghiên cứu thêm tài liệu Hướng dẫn quy trình xây dựng cơ sở dữ liệu ngành giáo dục và đào tạo (kèm theo Công văn số 1527/BGDĐTCNTT ngày

17/4/2018 của Bộ GDĐT) và nghiên cứu Hướng dẫn sử dụng trực tuyến các chức năng của phần mềm tại địa chỉ [http://huongdan.csdl.moet.gov.vn.](http://huongdan.csdl.moet.gov.vn/)

#### **3. Cập nhật thông tin giáo viên ngoại ngữ.**

Tại chức năng **Quản lý giáo dục Tiểu học/ 3. Nhân sự/ 3.1 Hồ sơ nhân sự:** Nhà trường rà soát, cập nhật đầy đủ thông tin của giáo viên ngoại ngữ tại mục **[Đào tạo, bồi dưỡng]** như: *Ngoại ngữ chính; Trình độ đào tạo ngoại ngữ; Nhóm chứng chỉ ngoại ngữ; Loại chứng chỉ ngoại ngữ; Khung năng lực ngoại ngữ…*

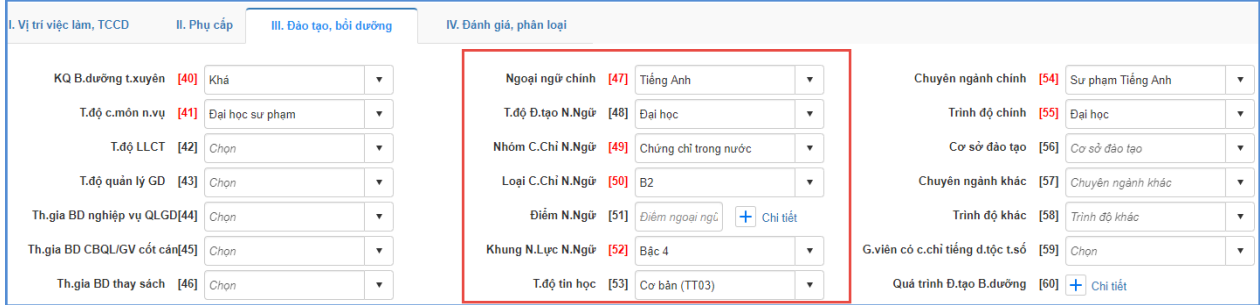

Sau khi cập nhật, bổ sung đầy đủ thông tin hồ sơ đội ngữ, tại chức năng **Quản lý giáo dục Tiểu học/ 3. Nhân sự/ 3.3.1 Nhập quá trình bồi dưỡng nâng cao NLNN, NLSP**, đơn vị tiến hành cập nhật quá trình bồi dưỡng nâng cao NLNN và NLSP của cán bộ giáo viên.

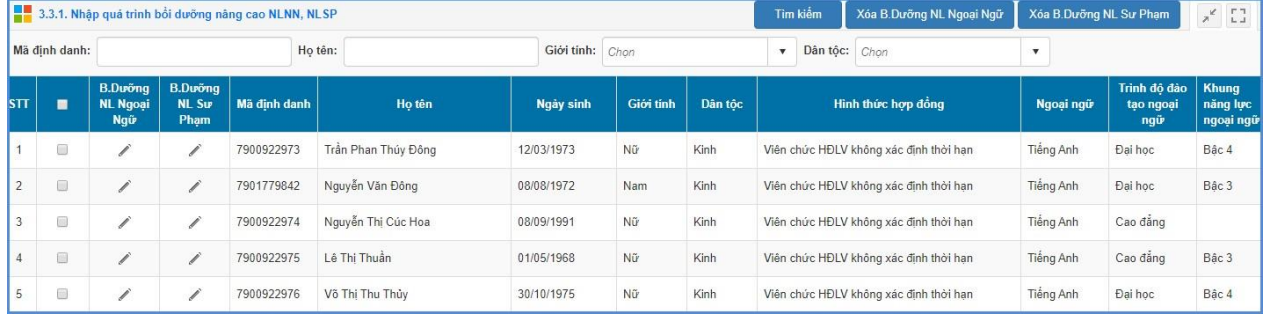

- Để nhập **[Bồi dưỡng năng lực ngoại ngữ]** đơn vị thao tác như sau:

Bước 1: Kích vào biểu tượng cột **[Bồi dưỡng năng lực Ngoại Ngữ**] của cán bộ/ giáo viên cần nhập.

Bước 2: Giao diện nhập quá trình bồi dưỡng nâng cao năng lực ngoại ngữ của giáo viên hiển thị, kích nút **[Thêm mới]**

Bước 3: Tiến hành nhập kết quả của quá trình bồi dưỡng nâng cao năng lực ngoại ngữ

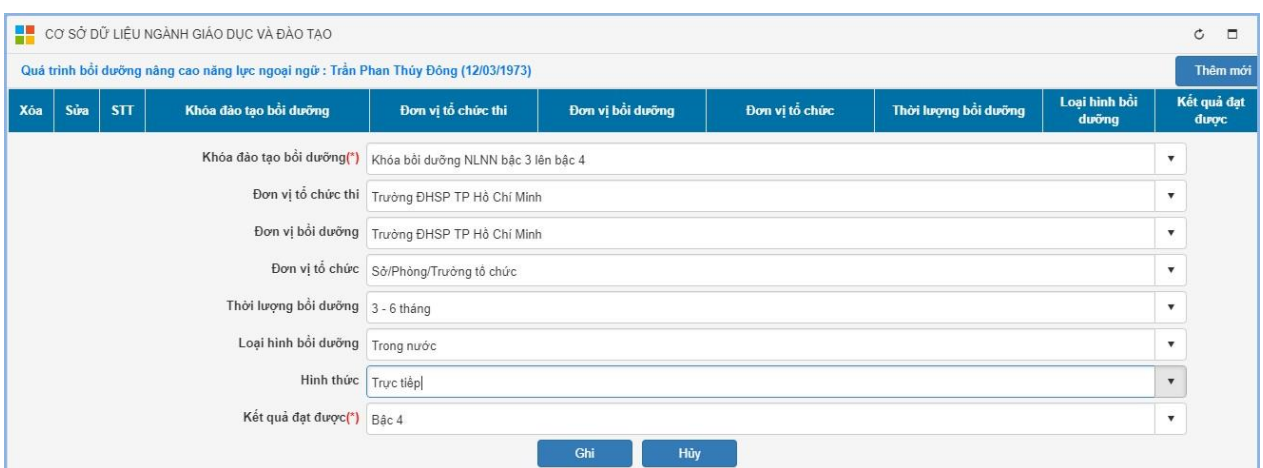

Bước 4: Kích nút **[Ghi]** để hoàn tất.

*Lưu ý: Đơn vị chỉ cần lựa chọn thông tin tương ứng theo bảng thông tin cho sẵn.*

- Để nhập **[Bồi dưỡng năng lực sư phạm]** đơn vị thao tác tương tự như nhập kết quả của quá trình bồi dưỡng nâng cao năng lực ngoại ngữ

B1: Kích vào biểu tượng cột **[B.Dưỡng NL Sư Phạm]** của cán bộ/ giáo viên cần nhập.

B2: Giao diện nhập bồi dưỡng năng lực sư phạm của giáo viên hiển thị, kích nút

#### **[Thêm mới]**

B3: Tiến hành nhập kết quả của quá trình bồi dưỡng nâng cao năng lực sư phạm:

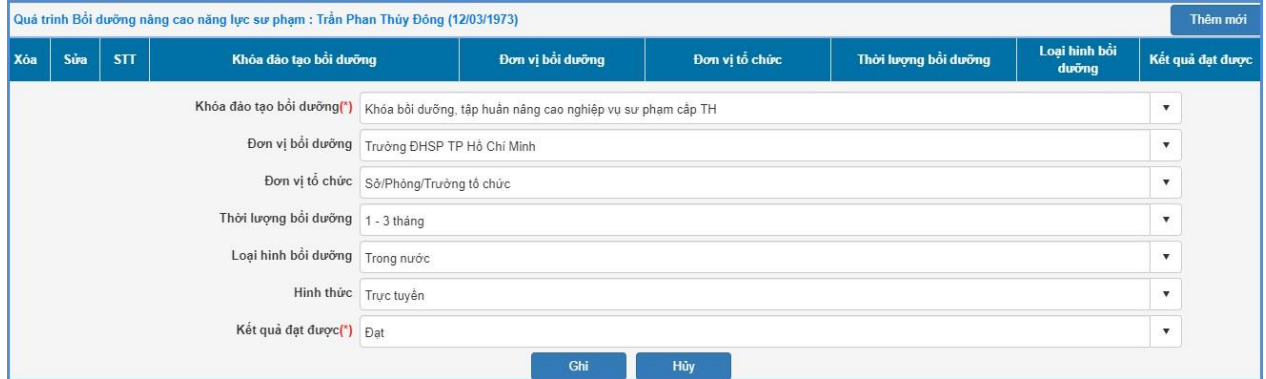

B4: Kích nút **[Ghi]** để hoàn tất.

# **4. Lập báo cáo**

Nhà trường truy cập vào chức năng **[Báo cáo số liệu….]** và thực hiện các bước cụ thể như sau:

**Bước 1:** Truy cập menu **1. Báo cáo đầu năm**\ **1.3. Báo cáo đề án ngoại ngữ**,

# chọn lần lượt từng **mục 1.3.1. Số lượng giáo viên Tiếng Anh** đến hết **1.3.4. Báo cáo GVNN được bồi dưỡng NLSP**

**Bước 2:** Kích nút **[Lấy dữ liệu]** tại mỗi biểu báo cáo để phần mềm tự động tổng hợp số liệu từ thông tin trường, lớp, giáo viên, học sinh đã nhập.

**Bước 3:** Kiểm tra lại số liệu đã tổng hợp ở từng biểu báo cáo.

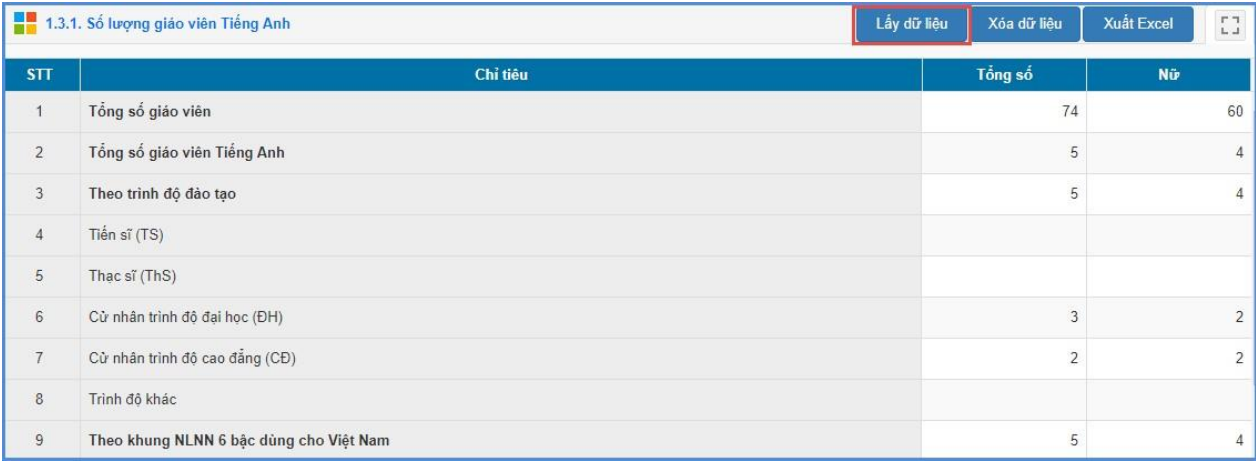

*Hình mô tả lấy dữ liệu trong biểu báo cáo mục 1.3.1. Số lượng giáo viên Tiếng Anh*

#### **5. Gửi báo cáo**

Nhà trường truy cập vào chức năng **[Báo cáo số liệu Tiểu học]** và thực hiện các bước cụ thể như sau:

Bước 1: Chọn 1.Báo cáo đầu năm\1.3. Báo cáo đề án ngoại ngữ\1.3.5.Gửi báo cáo đề án ngoại ngữ

**Bước 2:** Kích nút **[Gửi dữ liệu]**. Hệ thống thông báo gửi dữ liệu thành công và cập nhật ngày, giờ gửi báo cáo.

| 1.3.5. Gửi báo cáo để án ngoại ngữ |                                        |                  |                   |                    | Gửi dữ liêu |
|------------------------------------|----------------------------------------|------------------|-------------------|--------------------|-------------|
| STT                                | Biểu mẫu báo cáo                       | Ngày gửi         | <b>Trang thái</b> | Hoàn thành dữ liêu |             |
|                                    | Biểu Số lượng giáo viên tiếng anh      | 10/02/2020 11:07 | $\checkmark$      | Đã đầy đủ dữ liệu  |             |
| $\overline{2}$                     | Biểu Số lượng giáo viên ngoại ngữ khác | 10/02/2020 11:07 | $\checkmark$      | Đã đầy đủ dữ liệu  |             |
| 3                                  | Biểu b.dưỡng n.Cao NLNN                | 10/02/2020 11:07 | $\checkmark$      | Đã đầy đủ dữ liêu  |             |
| 4                                  | Biểu b.dưỡng n.Cao NLSP                | 10/02/2020 11:07 | $\checkmark$      | Đã đầy đủ dữ liêu  |             |

*Lưu ý:*

- Hệ thống sẽ kiểm tra lại các thông tin đã nhập và thông báo lỗi không cho gửi dữ liệu trong các trường hợp sau:

+ Các biểu thống kê báo cáo chưa được cập nhật đủ dữ liệu;

+ Thông tin nhập liệu hồ sơ trường, lớp, học sinh, đội ngũ chưa đủ;

+ Số liệu tổng hợp chưa khớp trong các biểu báo cáo.

Trong trường hợp này, nhà trường vui lòng rà soát lại dữ liệu, cập nhật đầy đủ thông tin trước khi gửi báo cáo.

**6. Đối với đơn vị cấp quản lý (Phòng, Sở):**

Quy trình tiếp nhận, phê duyệt, báo cáo dữ liệu thực hiện theo quy trình sau:

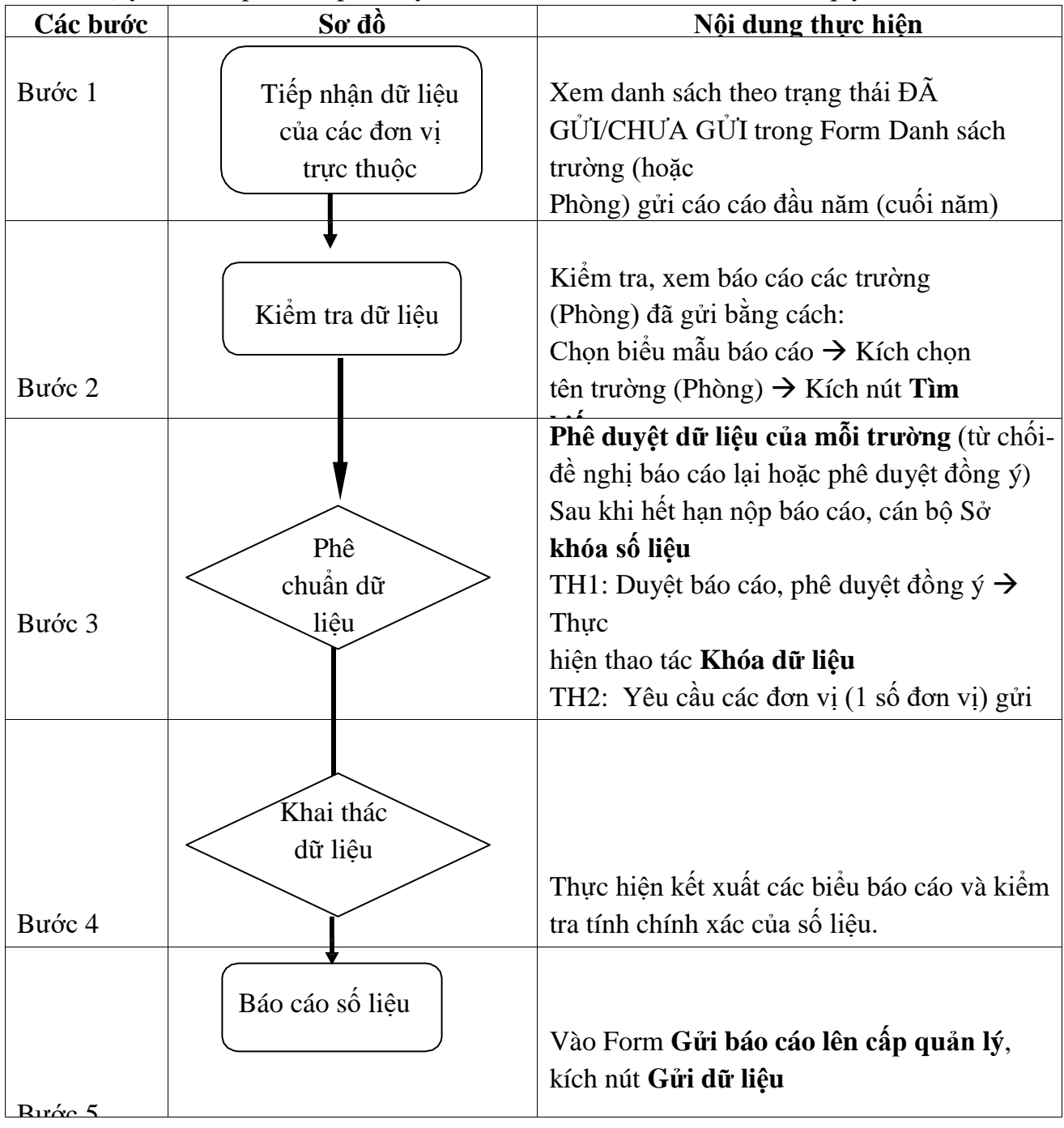

# **6.1 Tiếp nhận dữ liệu**

**Mô tả:** Chức năng này hỗ trợ hiển thị danh sách các đơn vị trường Tiểu học đã thực hiện gửi báo cáo số liệu báo cáo Đề án ngoại ngữ lên Phòng GD&ĐT và thời gian gửi dữ liệu.

### **Các bước thực hiện:**

Bước 1: Chọn tới phần mềm **Báo cáo số liệu giáo dục đầu năm,** kích chọn danh mục **2.Tiểu học/ 2.3 Báo cáo Đề án ngoại ngữ/ 2.3.1 Danh sách các trường gửi báo cáo.**

Bước 2: Chọn trạng thái báo cáo và xem kết quả

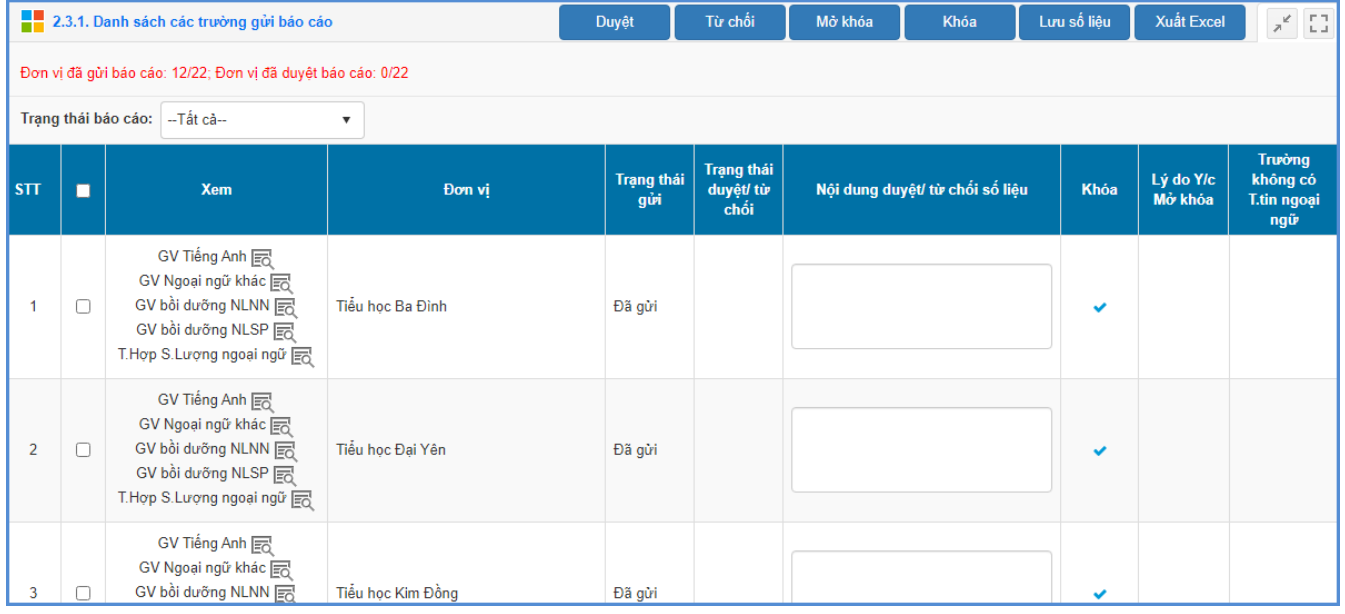

# **6.2 Phê duyệt dữ liệu**

Để thực hiện việc phê duyệt dữ liệu Báo cáo Đề án ngoại ngữ của các đơn vị trường Tiểu học, Phòng GD&ĐT thực hiện như sau:

Bước 1: Kích vào danh mục **2.Tiểu học/ 2.3 Báo cáo Đề án ngoại ngữ/ 2.3.1 Danh sách các trường gửi báo cáo.**

Bước 2: Chọn trạng thái báo cáo và xem danh sách

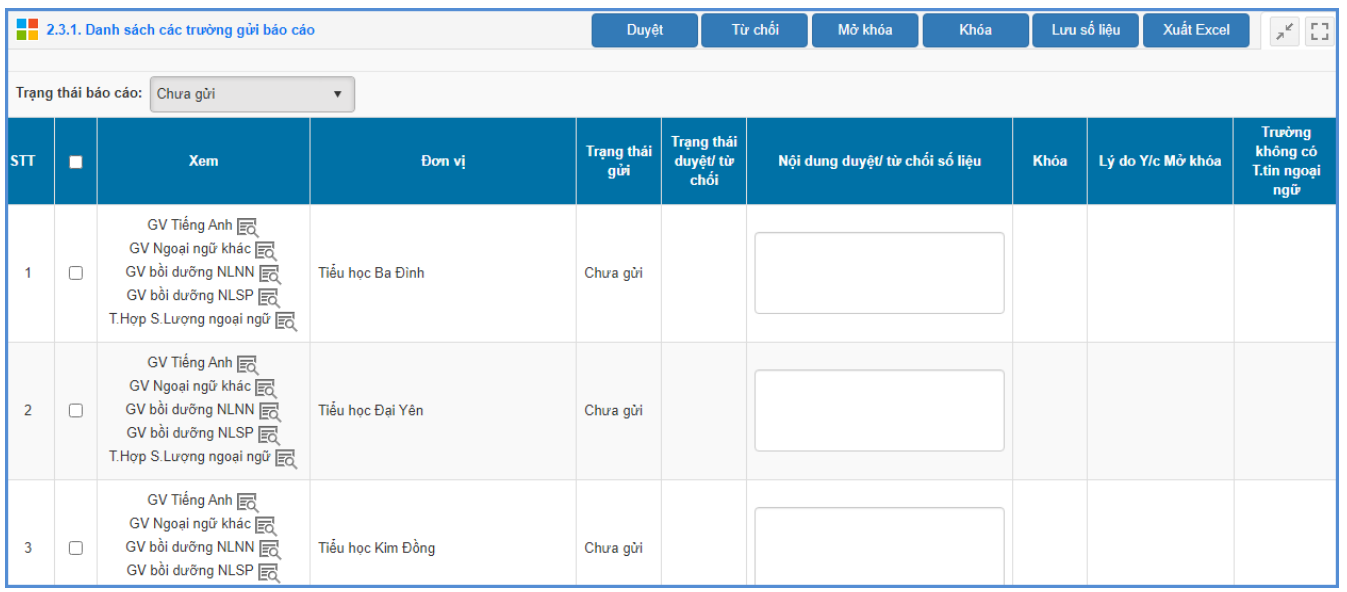

# **Ghi chú quá trình tổng hợp dữ liệu**

Phòng GD&ĐT thực hiện kiểm tra dữ liệu và các báo cáo đơn vị trường đã gửi.

- Đối với dữ liệu đã chính xác, cán bộ Phòng GD&ĐT sẽ thực hiện chức năng **[Duyệt]** số liệu trường gửi lên.
- Đối với dữ liệu chưa chính xác, cán bộ Phòng GD&ĐT sẽ thực hiện chức năng **[Từ chối]** dữ liệu.
- Khi hết hạn nộp báo cáo hoặc báo cáo đã được duyệt, cán bộ Phòng giáo dục thực hiện chức năng **[Khóa]** số liệu.
- Đối với các đơn vị trường cần mở khóa thì sẽ kích nút **[Gửi yêu cầu mở khóa]** và nhập yêu cầu. Khi đó cán bộ Phòng giáo dục tiếp nhận yêu cầu, xử lý yêu cầu và thực hiện chức năng **[Mở]** để các trường chỉnh sửa lại báo cáo và gửi lại lên Phòng.

# **6.3 Tổng hợp số lượng giáo viên Tiếng Anh**

**Mô tả:** Chức năng này hỗ trợ Phòng GD&ĐT tổng hợp số lượng giáo viên Tiếng Anh từng trường hoặc toàn Phòng GD&ĐT theo trình đô đào tạo và khung NLNN 6 bậc dùng cho Việt Nam

#### **Các bước thực hiện:**

Bước 1: Chọn phần mềm **Báo cáo số liệu giáo dục đầu năm**. Kích vào danh mục **2.Tiểu học/ 2.3 Báo cáo Đề án ngoại ngữ/ 2.3.2 Báo cáo tổng hợp số lượng giáo viên Tiếng Anh.**

Bước 2: Chọn đơn vị trường cần tổng hợp.

Bước 3: Kích nút **[Tìm kiếm]** và **[Xuất Excel]** để lưu báo cáo.

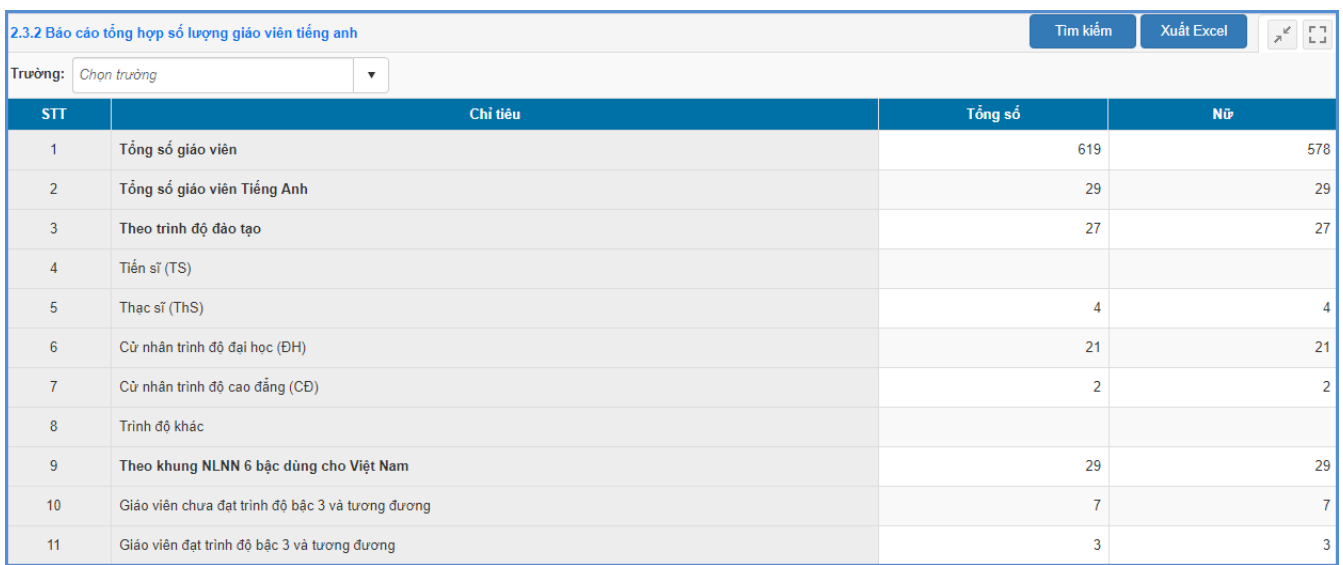

## **6.4 Tổng hợp số lượng giáo viên ngoại ngữ khác**

**Mô tả:** Chức năng này hỗ trợ Phòng GD&ĐT tổng hợp số lượng giáo viên ngoại ngữ khác (Tiếng Nga, Tiếng Pháp, Tiếng Trung Quốc...) từng trường hoặc toàn Phòng GD&ĐT theo trình độ đào tạo và khung NLNN 6 bậc dùng cho Việt Nam

#### **Các bước thực hiện:**

Bước 1: Chọn phần mềm **Báo cáo số liệu giáo dục đầu năm**. Kích vào danh mục **2.Tiểu học/ 2.3 Báo cáo Đề án ngoại ngữ/ 2.3.3 Báo cáo tổng hợp số lượng giáo viên ngoại ngữ khác.**

Bước 2: Chọn đơn vị trường cần tổng hợp.

Bước 3: Kích nút **[Tìm kiếm]** và **[Xuất Excel]** để lưu báo cáo.

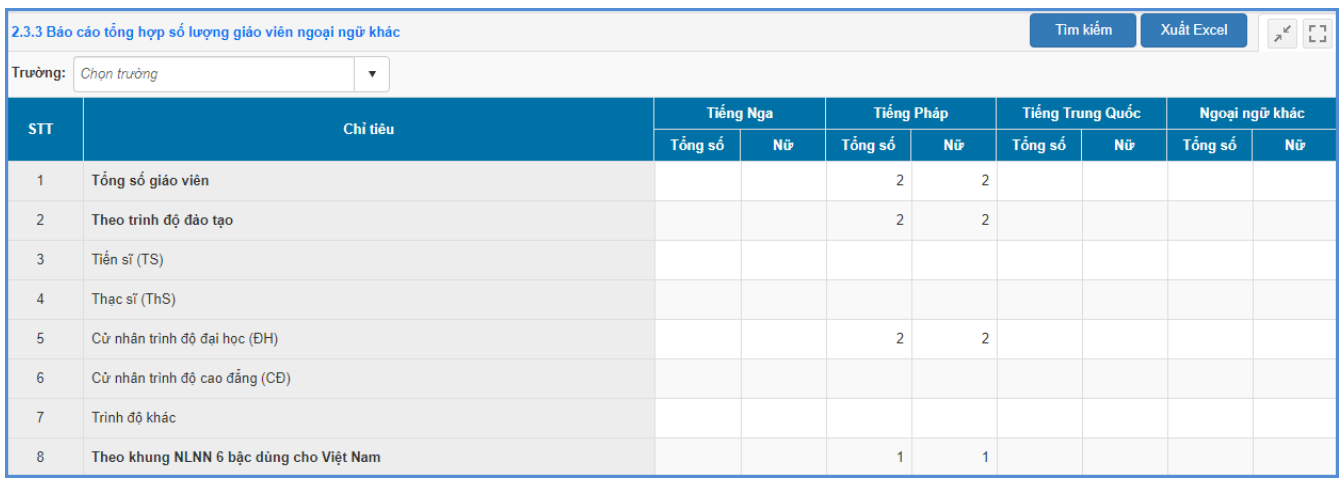

# **6.5 Báo cáo GVNN được bồi dưỡng NLSP**

**Mô tả:** Chức năng này hỗ trợ Phòng GD&ĐT tổng hợp số lượng giáo viên ngoại ngữ từng trường được bồi dưỡng NLSP.

#### **Các bước thực hiện:**

Bước 1: Chọn phần mềm **Báo cáo số liệu giáo dục đầu năm**. Kích vào danh mục **2.Tiểu học/ 2.3 Báo cáo Đề án ngoại ngữ/ 2.3.5 Báo cáo GVNN được bồi dưỡng NLSP.**

Bước 2: Chọn đơn vị trường cần tổng hợp.

Bước 3: Kích nút **[Tìm kiếm]** và **[Xuất Excel]** để lưu báo cáo.

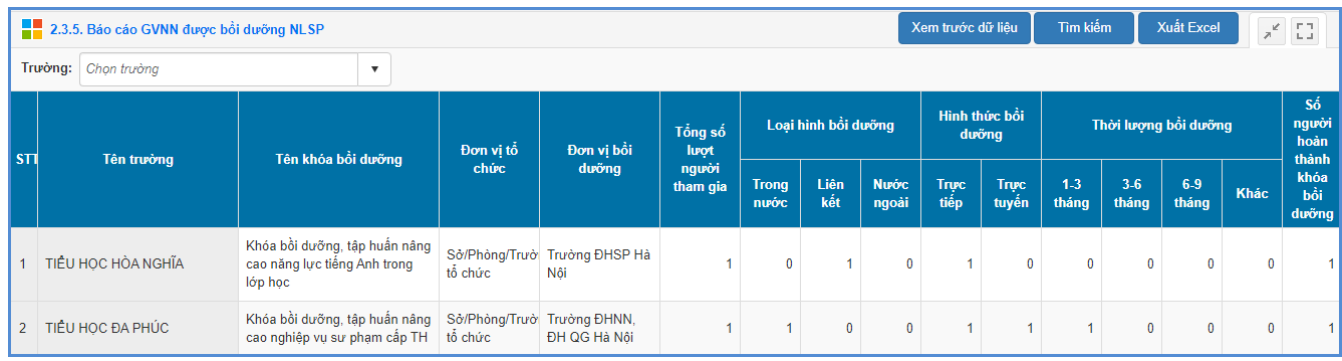

# **6.6 Báo cáo Tổng hợp ngoại ngữ**

**Mô tả:** Chức năng này hỗ trợ Phòng GD&ĐT tổng hợp số lượng trường, lớp học, học sinh, giáo viên dạy và học chương trình ngoại ngữ.

## **Các bước thực hiện:**

Bước 1: Chọn phần mềm **Báo cáo số liệu giáo dục đầu năm**. Kích vào danh mục **2.Tiểu học/ 2.3 Báo cáo Đề án ngoại ngữ/ 2.3.6 Báo cáo Tổng hợp ngoại ngữ.**

Bước 2: Lưa chọn loại ngoại ngữ cần tổng hợp: Tiếng Anh, Tiếng Nga, Tiếng Pháp, Tiếng Trung, Ngoại ngữ khác.

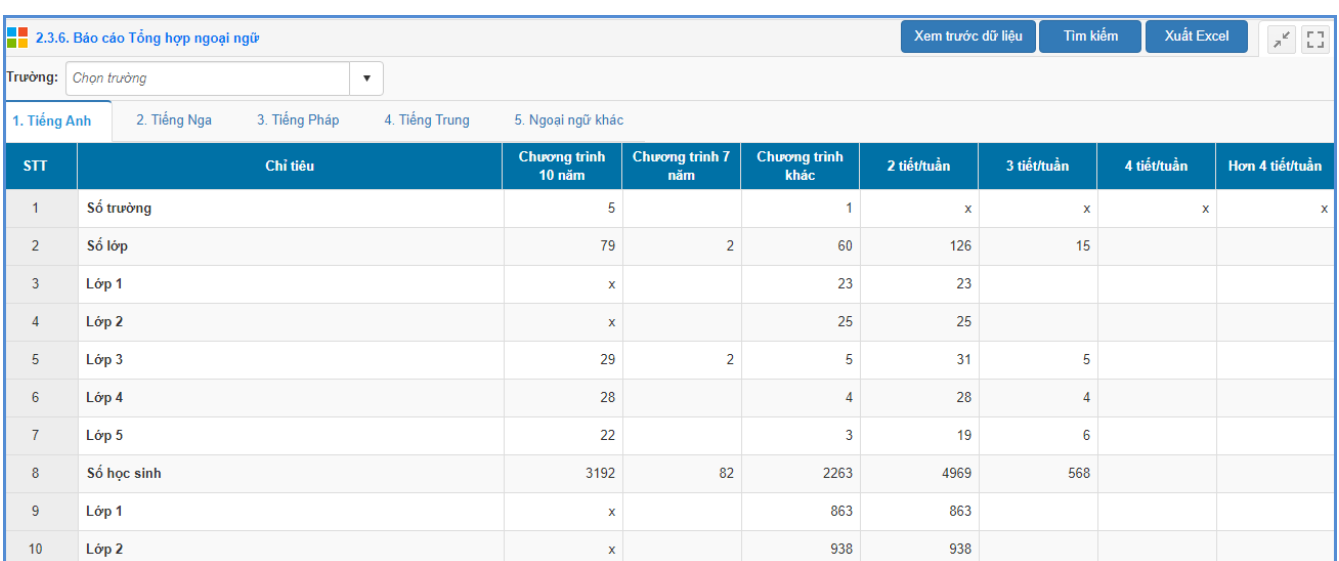

Bước 3: Kích nút **[Tìm kiếm]** và **[Xuất Excel]** để lưu báo cáo.

**6.7 Gửi báo cáo lên cấp quản lý**

**Mô tả:** Chức năng này hỗ trợ Phòng GD&ĐT gửi báo cáo Đề án ngoại ngữ lên Sở GD&ĐT. Sau khi thực hiện kiểm tra lại các mẫu biểu báo cáo cảu các đơn vị trường gửi lên, Phòng GD&ĐT thực hiện gửi số liệu báo cáo lên Sở GD&ĐT.

## **Các bước thực hiện:**

Bước 1: Chọn phần mềm **Báo cáo số liệu giáo dục đầu năm**. Kích vào danh mục **2.Tiểu học/ 2.3 Báo cáo Đề án ngoại ngữ/ 2.3.7 Gửi báo cáo lên cấp quản lý.**

Bước 2: Kiểm tra các mẫu biểu báo cáo.

Bước 3: Kích nút **[Gửi dữ liệu]**

# **7. Thông tin hỗ trợ triển khai**

- Hỗ trợ về nội dung báo cáo, biểu mẫu thống kê: liên hệ với Ban Quản lý Đề án Ngoại ngữ Quốc gia, điện thoại (024) 36231614 – 32151128, email: [dean2080@moet.gov.vn.](mailto:dean2080@moet.gov.vn)

- Hỗ trợ thông tin triển khai phần mềm CSDL toàn ngành: liên hệ với Cục Công nghệ thông tin, email: [csdl@moet.edu.vn./](mailto:csdl@moet.edu.vn).